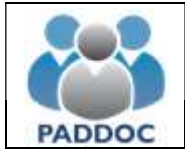

# ACCESO A LA APLICACIÓN

La consulta de la solicitud se hace a través de la plataforma "PADDOC" (https://paddoc.aragon.es).

El acceso a la aplicación se realizará a través del sistema CL@VE mediante DNIe, Certificado Electrónico o Clave Permanente.

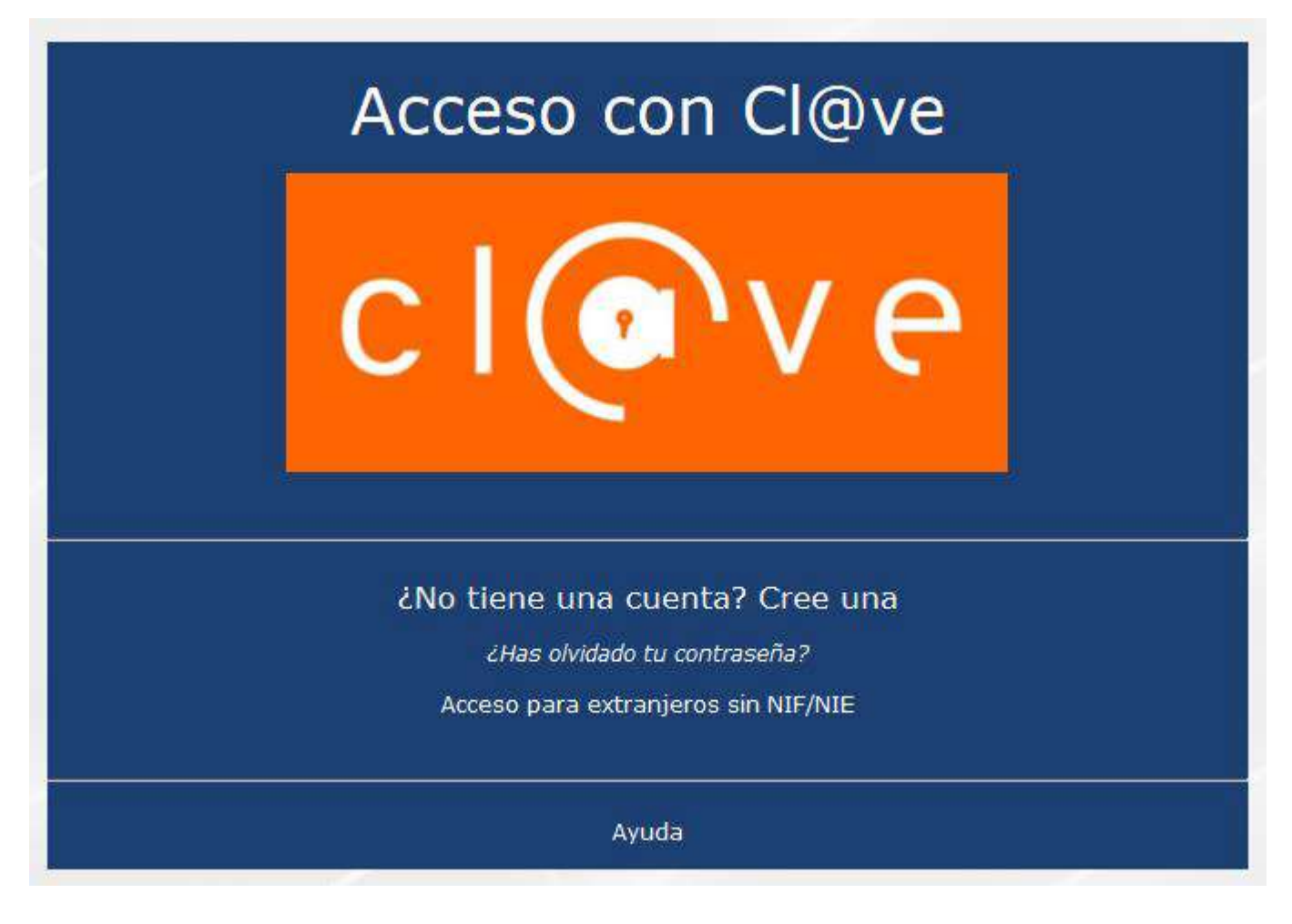

Una vez en la plataforma, entrar en "Acción Social"

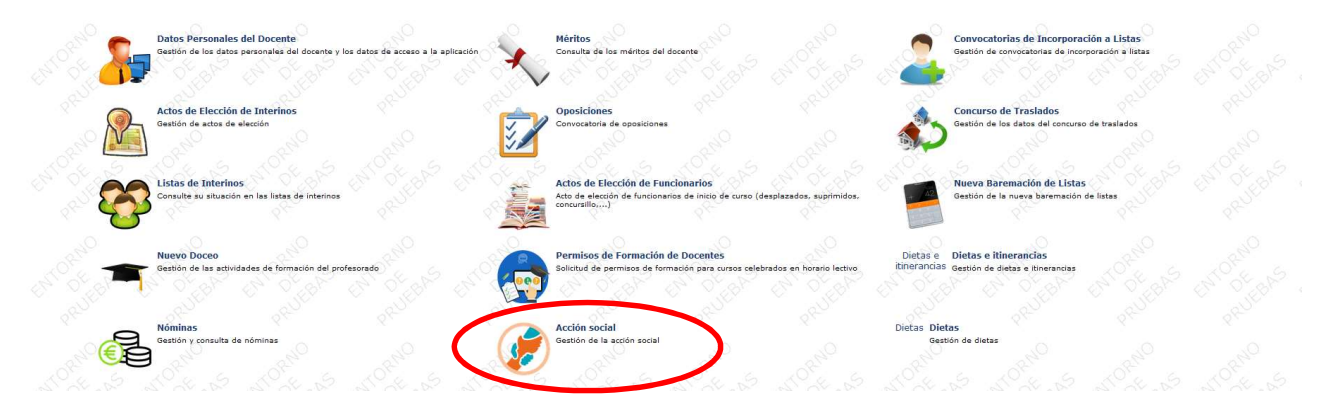

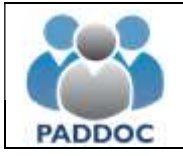

### CONSULTAR RESOLUCIÓN

#### Ya en la aplicación, marcamos "Convocatorias"

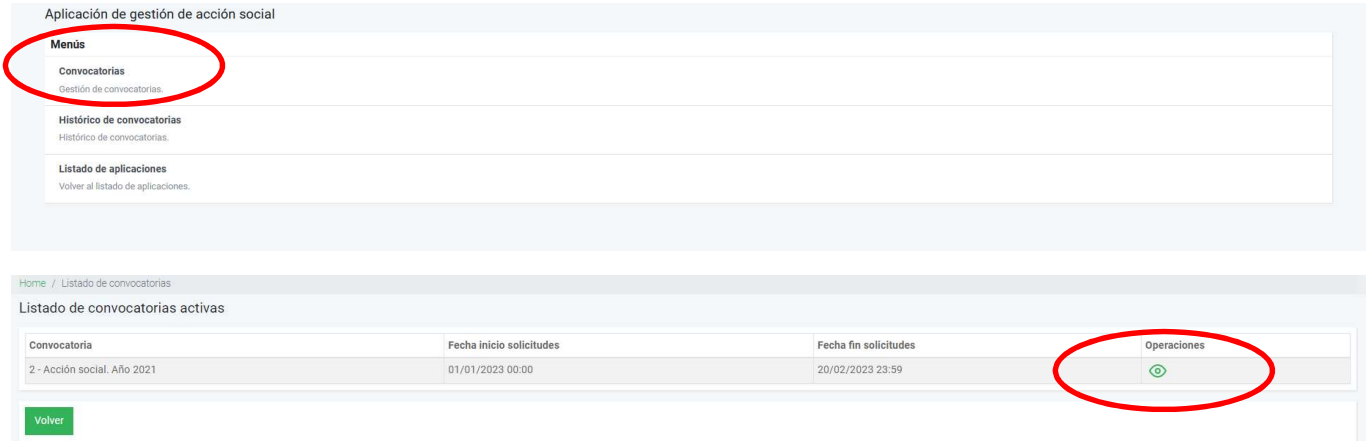

En la siguiente pantalla vemos dos opciones: "Gestión de solicitudes" y "Gestión de alegaciones". Primero vamos a gestión de solicitudes para consultar la resolución de las ayudas.

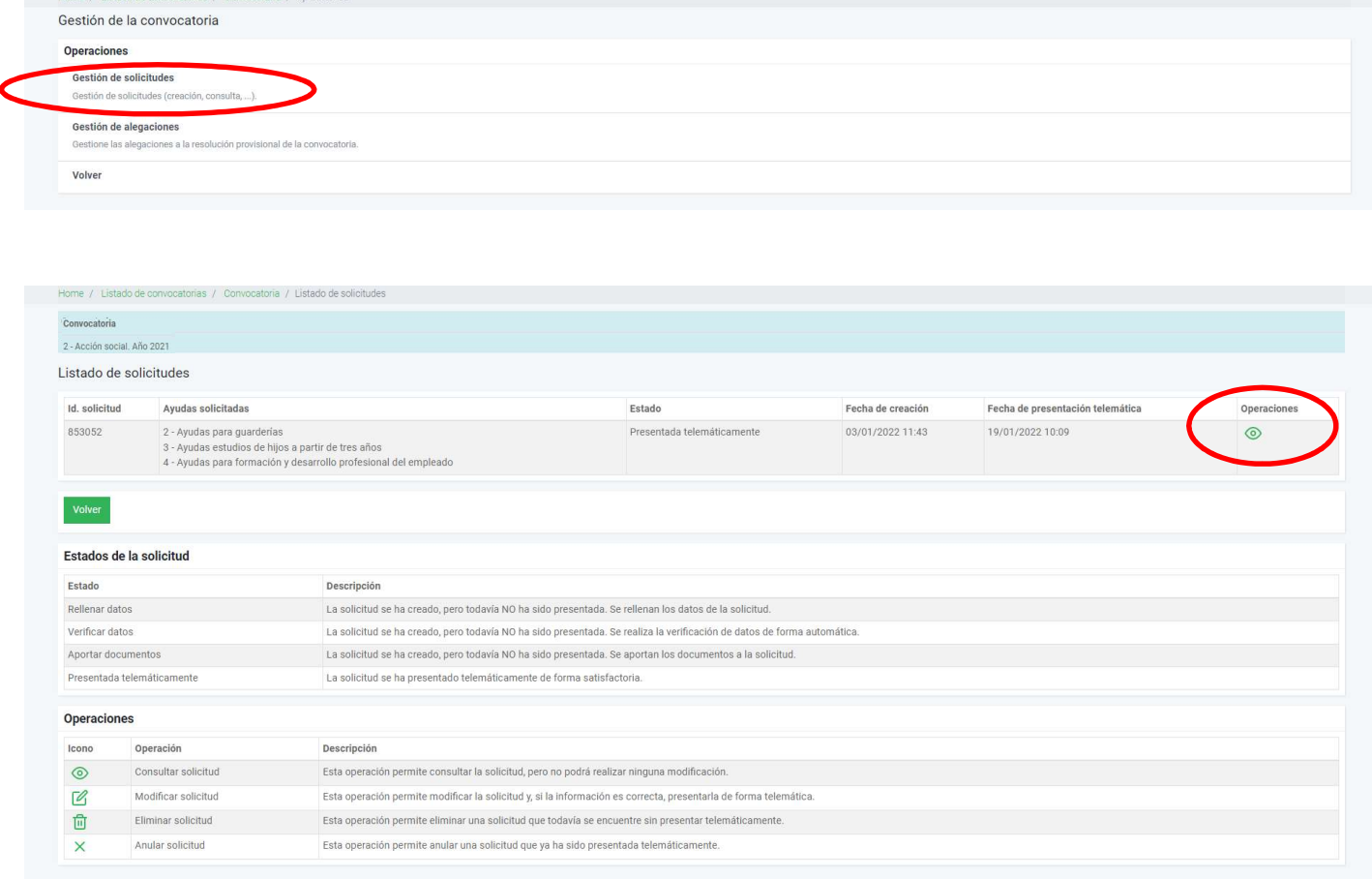

En el apartado "Otras operaciones" tenemos la opción de "Consultar resolución provisional de la solicitud".

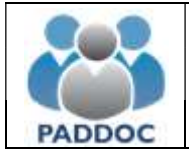

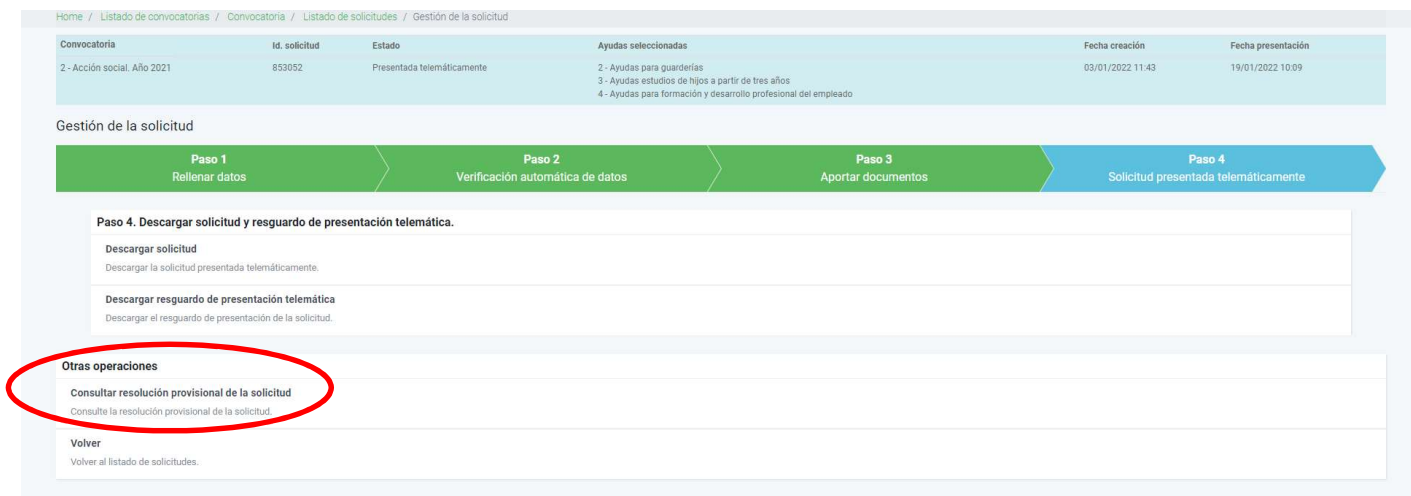

En la consulta de la resolución provisional, vemos en primer lugar el Estado, que puede ser "admitida" o "excluída" y donde aparece el importe total de todas las ayudas que se han estimado.

En el siguiente apartado "Desglose por ayudas" se puede visualizar el detalle de cada una.

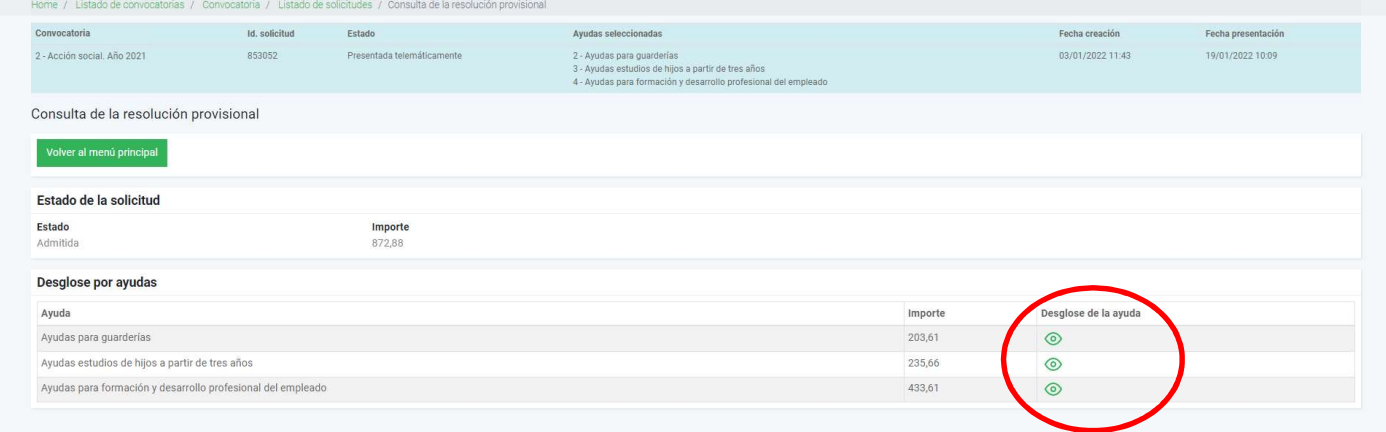

En el detalle de cada ayuda, veremos la ayuda individual para cada causante (en hijos o guarderías). El estado de cada ayuda puede ser "concedida", "concedida parcial" o "denegada". En los casos de concesión parcial o denegación nos indica al lado la "causa" y las posibles "observaciones" para los casos de documentación que falta por aportar o que no está correcta, u otra información que se estime oportuna para aclarar el importe de la ayuda.

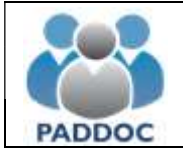

#### TRAMITAR ALEGACIONES

Desde la pantalla que nos encontremos podemos pulsar las opciones "volver" o marcar directamente en la parte superior de la pantalla el apartado "convocatoria"

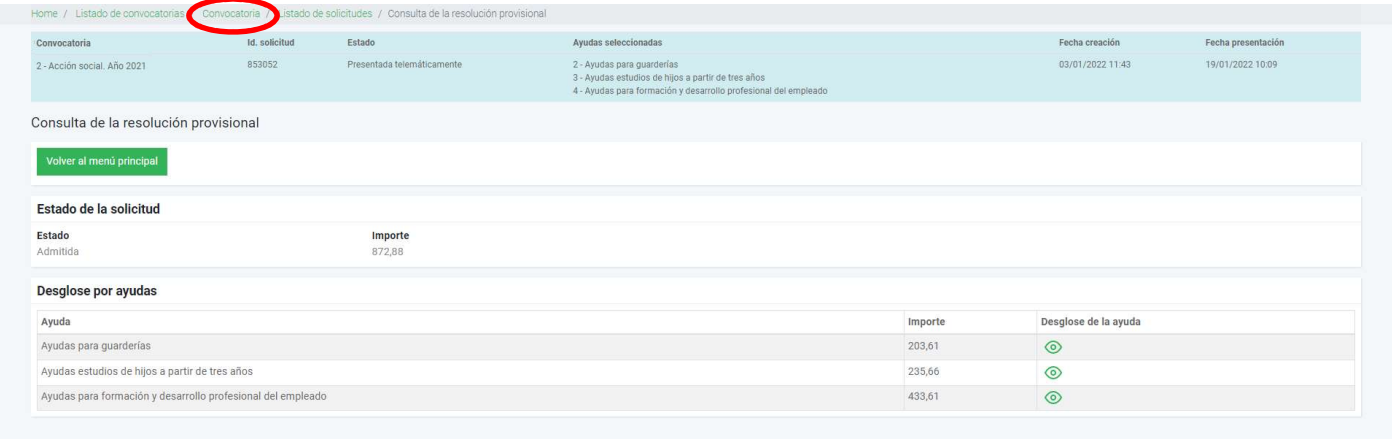

Desde la pantalla de Gestión de la convocatoria, podemos ir a "Gestión de alegaciones"

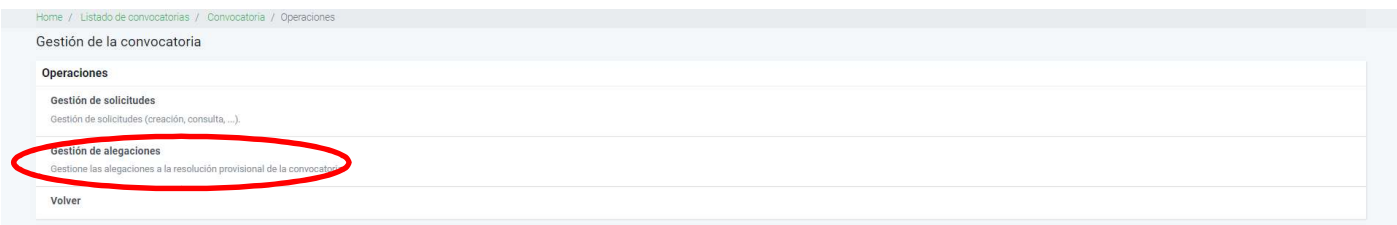

### Dentro de la opción de alegaciones, pulsamos "añadir alegación"

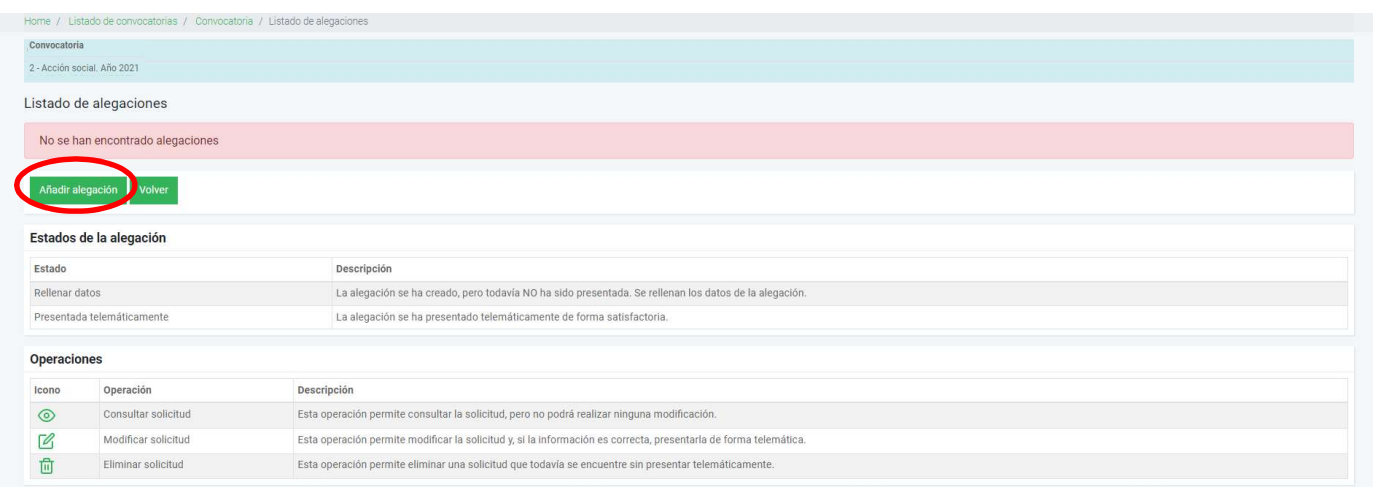

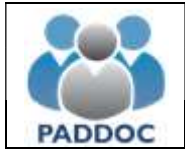

Aquí es donde vamos a gestionar la alegación cumplimentando el motivo de ésta.

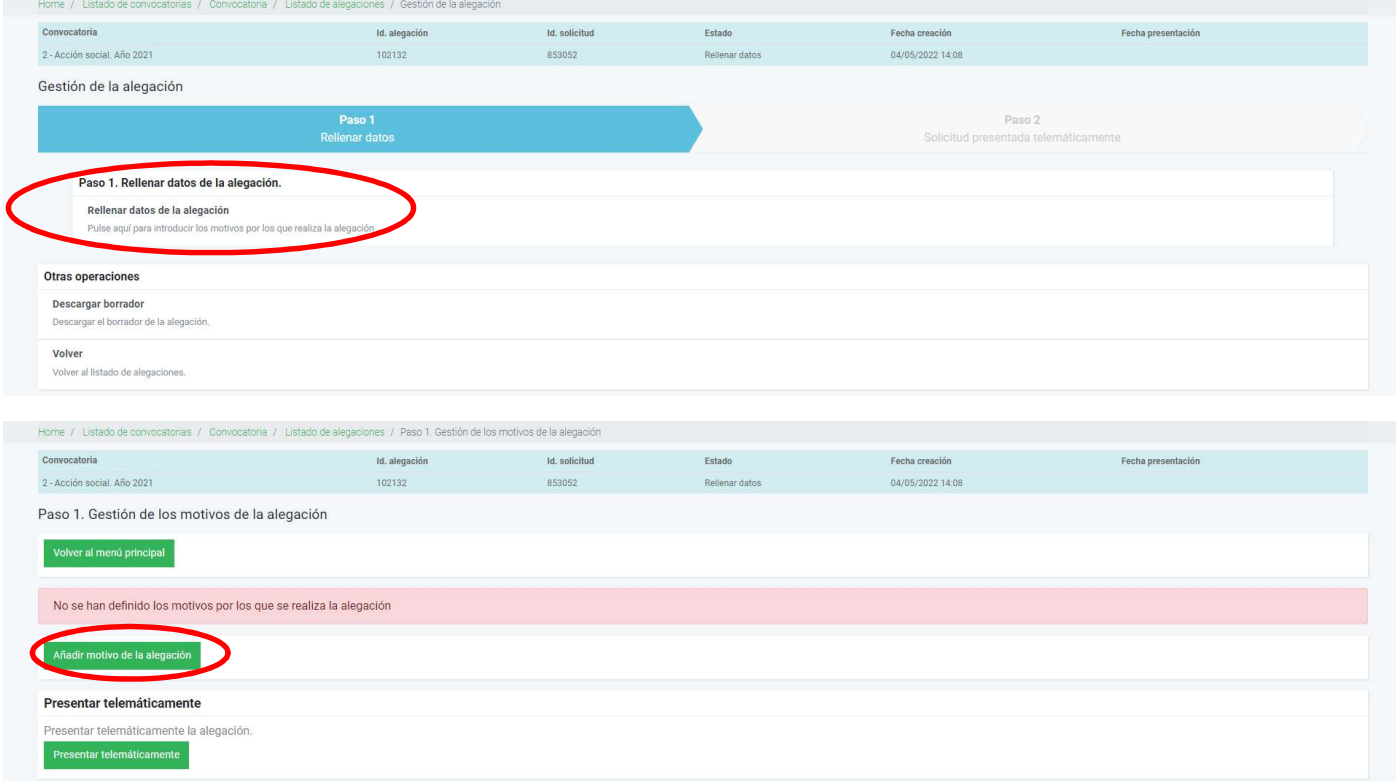

Aquí es donde exponemos el motivo de la alegación y en su caso, añadir la documentación que se estime. Una vez completamos este paso, pulsamos "aceptar".

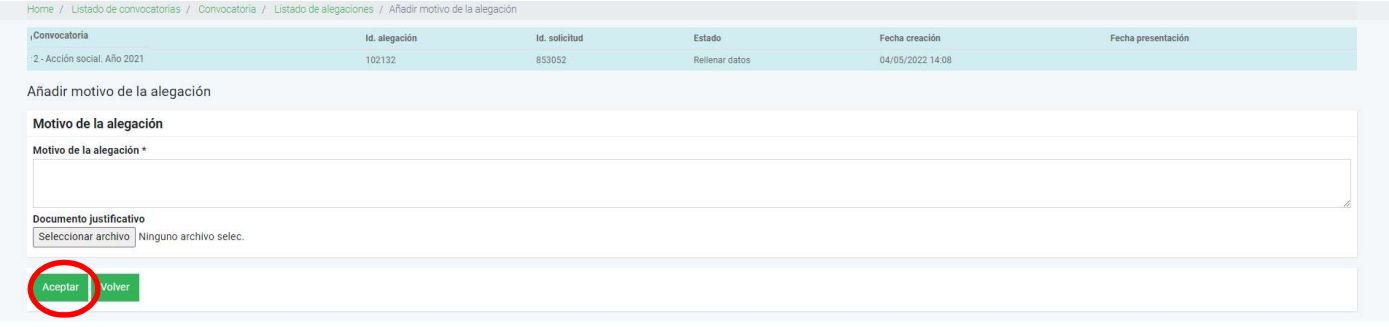

# Y finalmente, "presentar telemáticamente"

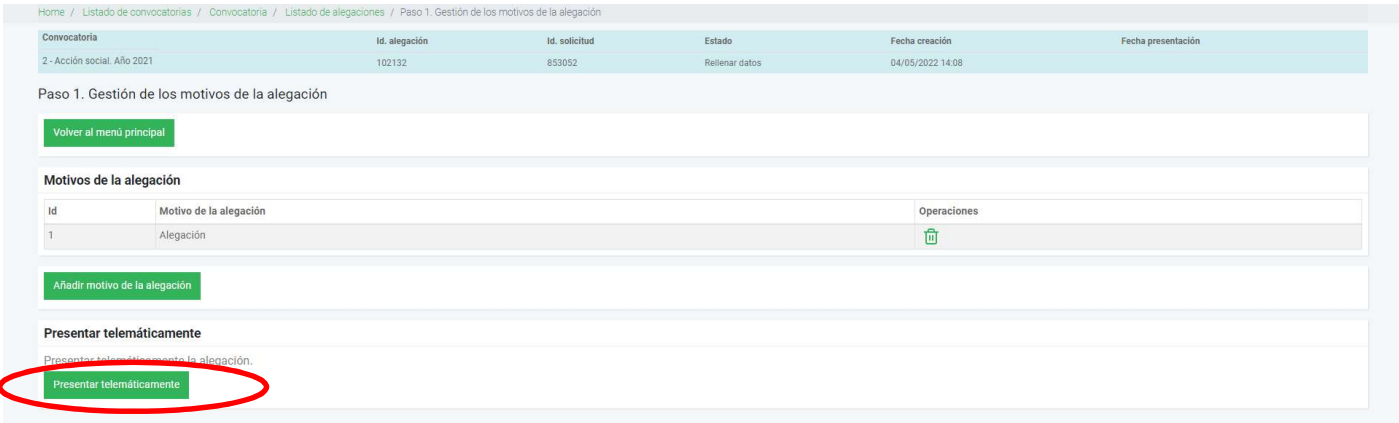